# 國立陽明大學 **國立陽明交通大學**場地管理系統 操作說明手冊

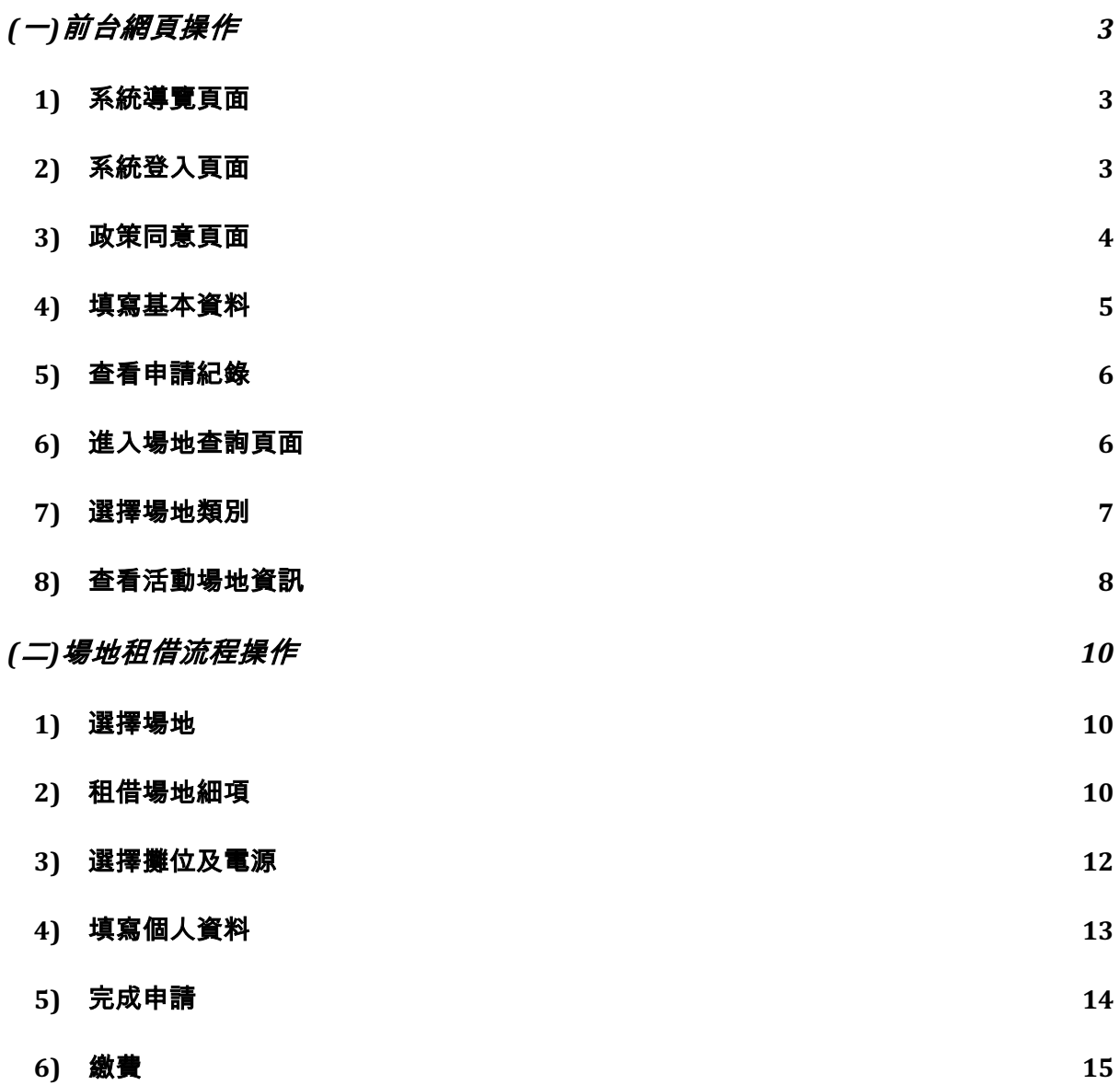

## (一)前台網頁操作

#### 1) 系統導覽頁面

a. 確認使用之瀏覽器與版本(EDGE 80 / CHROME 70 / FIREFOX 70 / Safari 11)

- b. 系統網址:**https://place.ga.nycu.edu.tw/**
- c. 未登入前無法做細部資料查看
- d. 網頁右上角選擇身份進行登入帳號

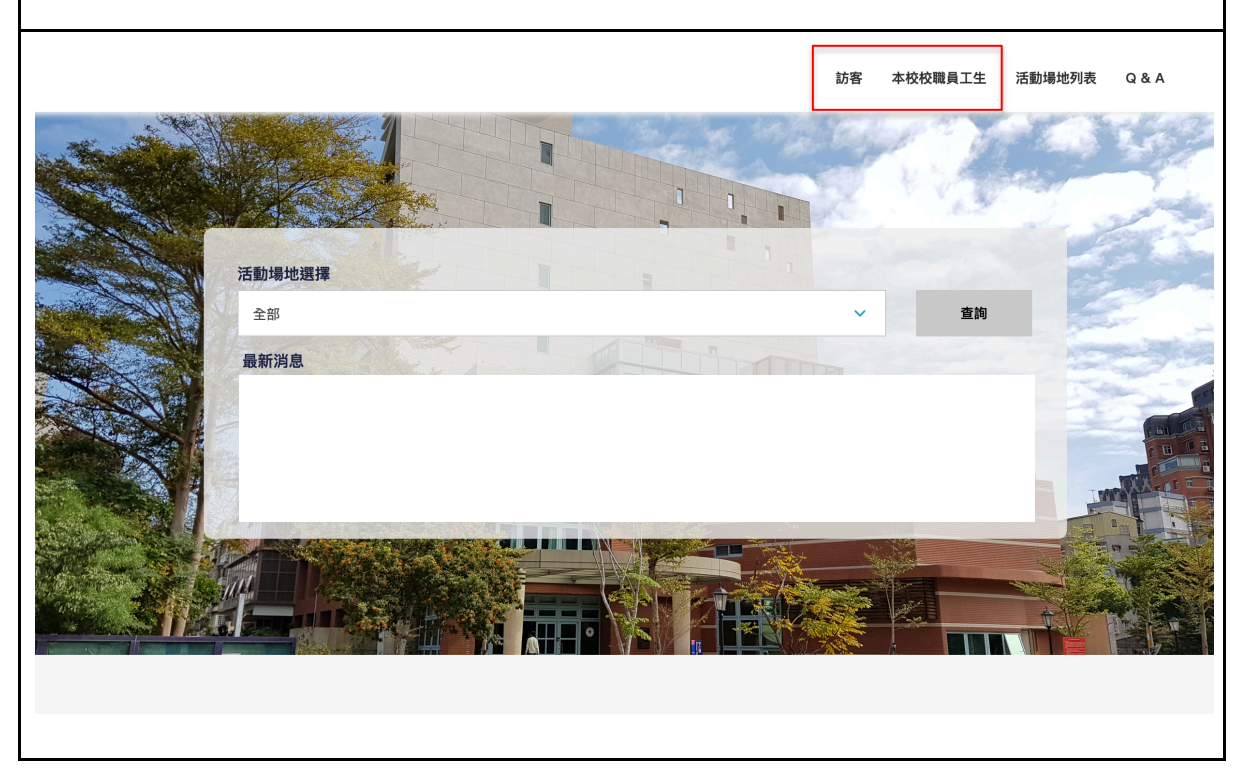

- 2) 系統登入頁面
	- a. 本校**教**職員工生可以使用<mark>單—</mark>入口網站登入
	- b. 訪客需註冊新帳號以進行登入

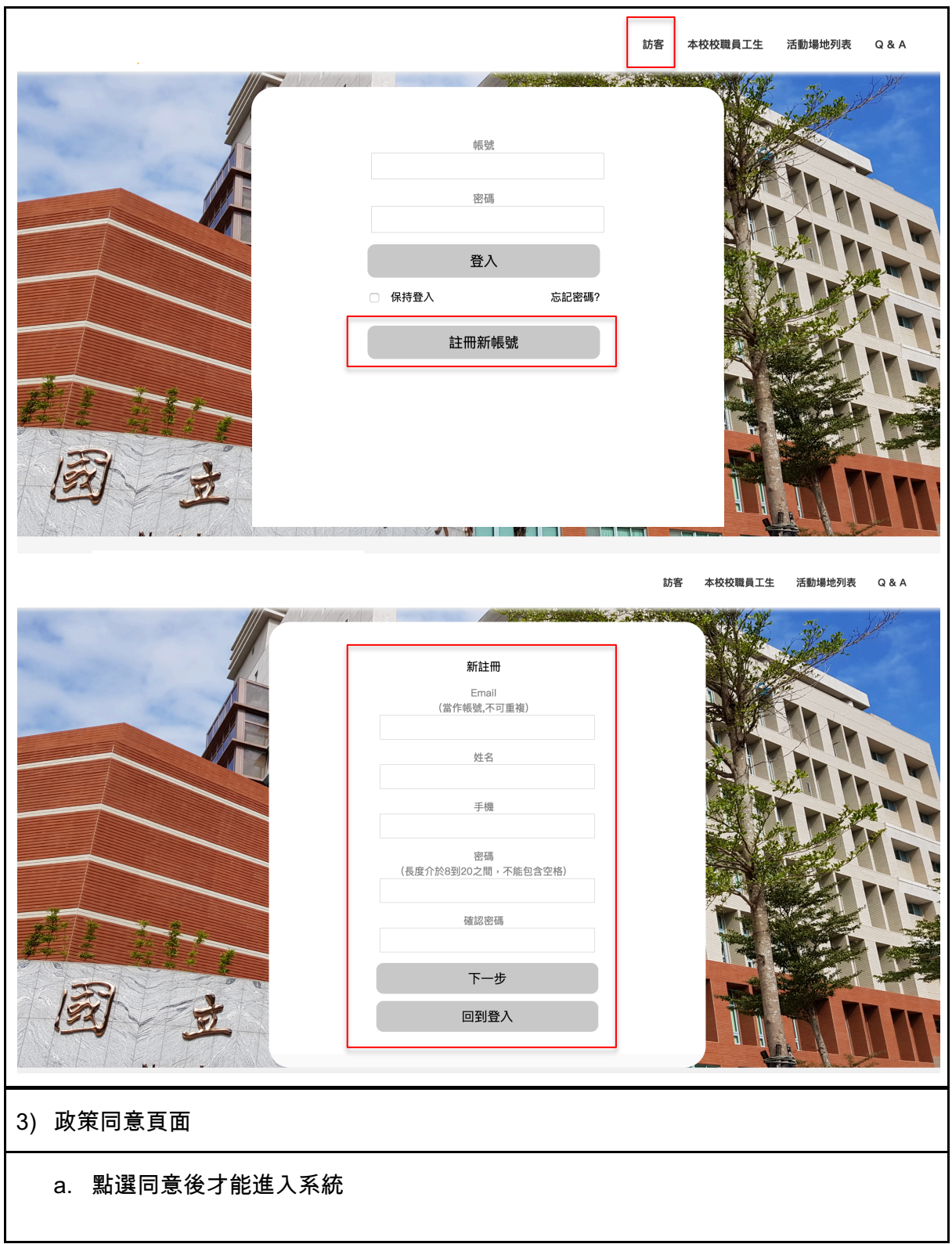

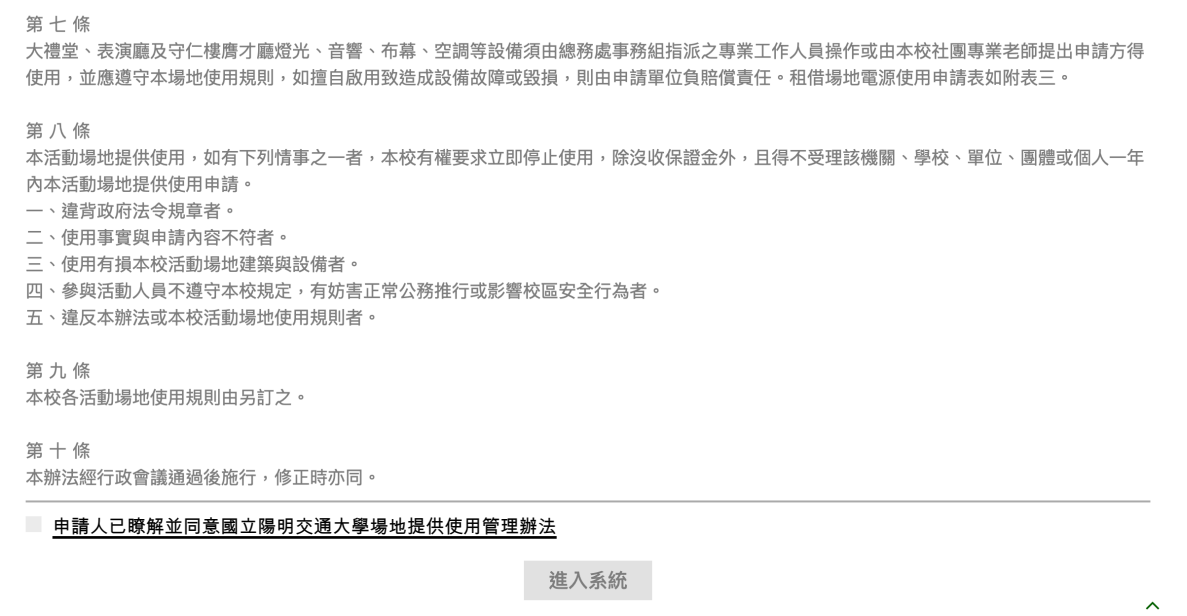

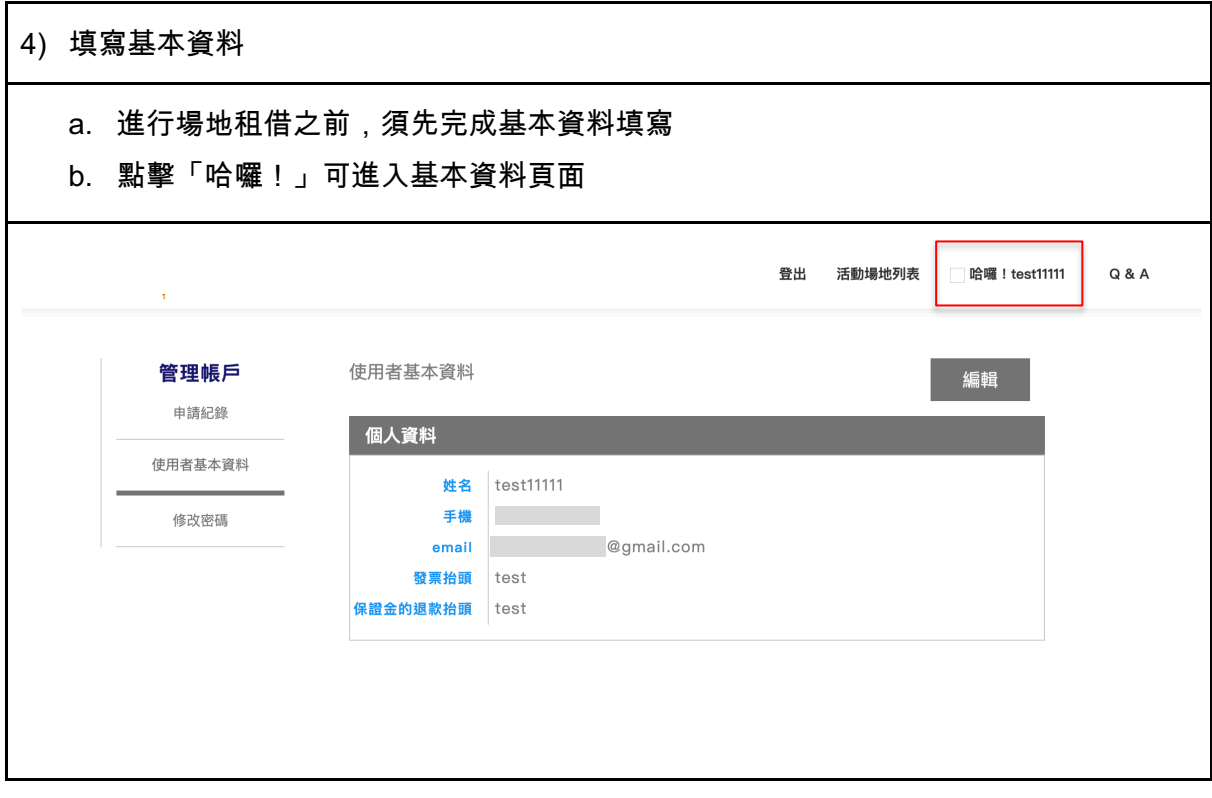

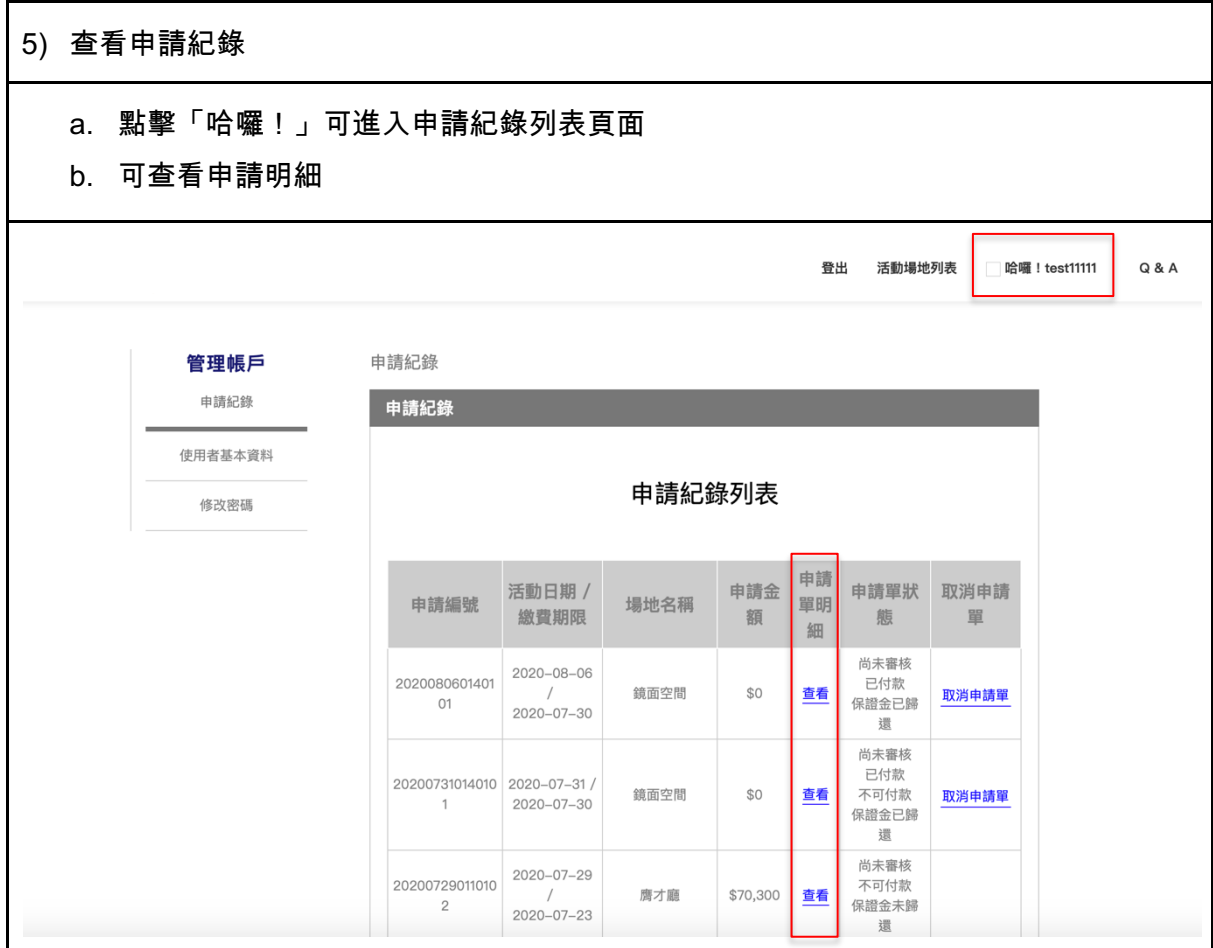

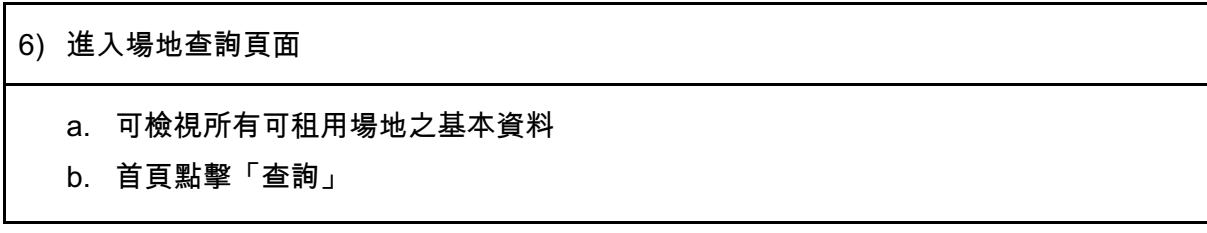

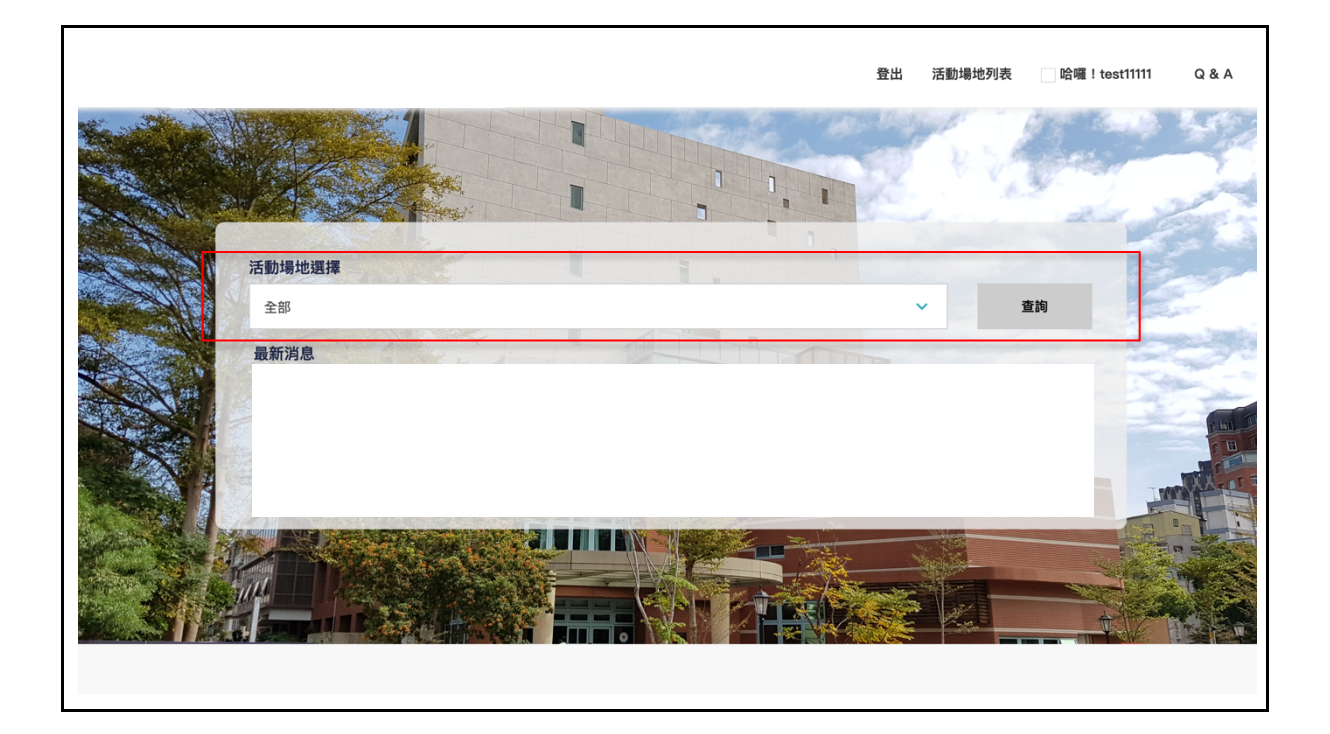

- 7) 選擇場地類別
	- a. 紅色框框內,可選取並搜尋不同種類之場地
	- b. 紅色箭頭可點擊欲檢視之場地

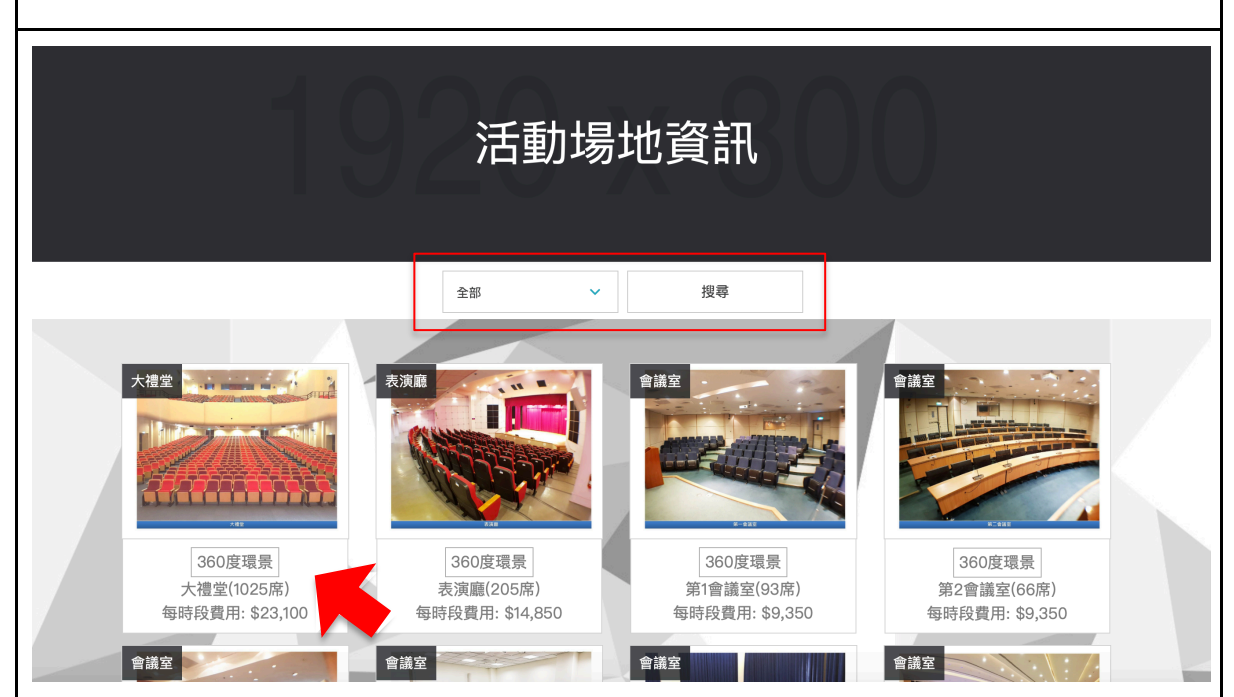

#### 8) 查看活動場地資訊

#### c. 場地設備照片、設備內容以及位置空間圖資料呈現

d. 場地租借時間查詢,已出租時段呈現

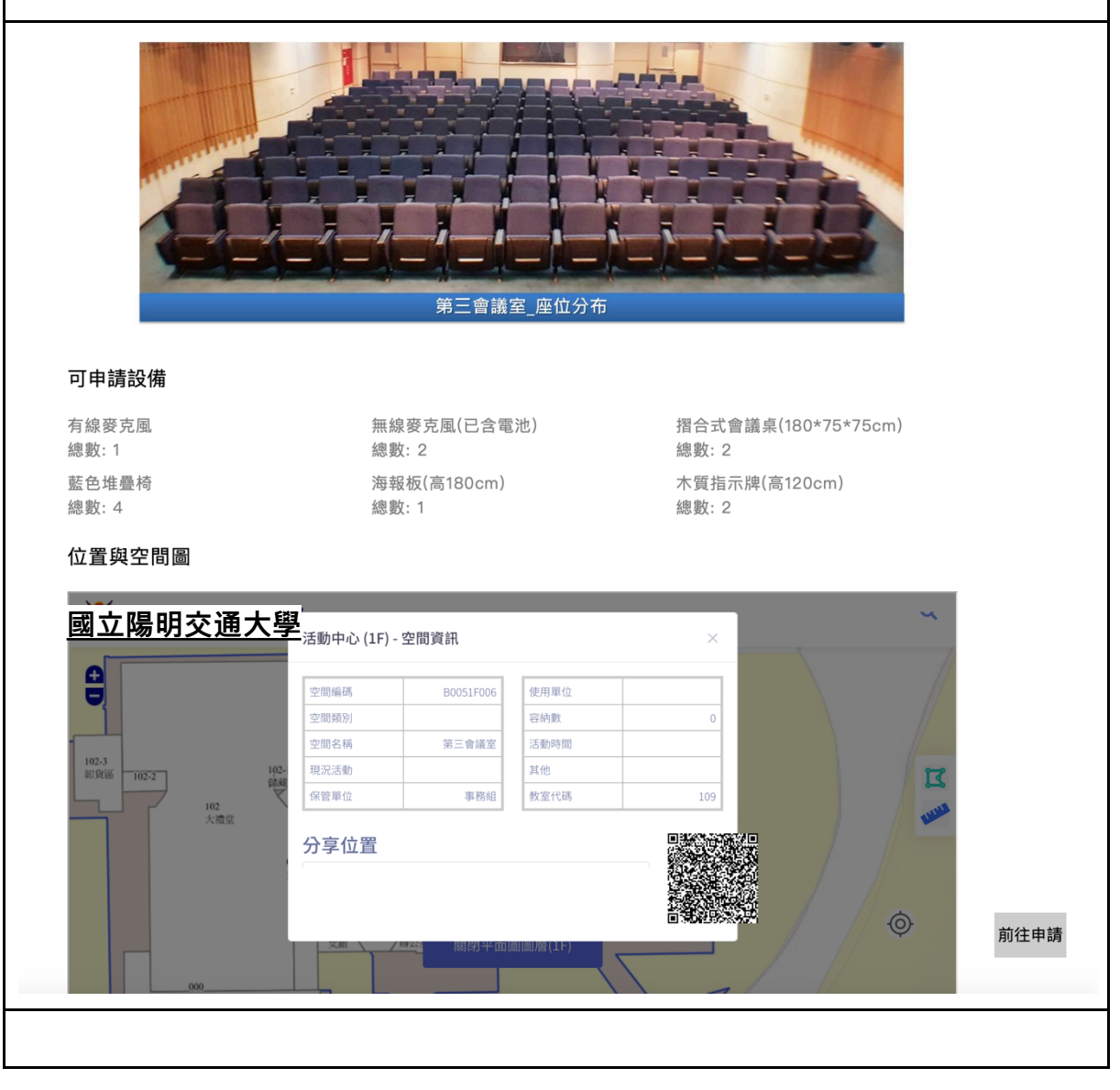

![](_page_8_Picture_4.jpeg)

## (二)場地租借流程操作

1) 選擇場地

#### a. 於活動場地細節頁面,查看場地提供使用管理辦法

b. 「勾選同意繼續」以進行申請動作

![](_page_9_Picture_63.jpeg)

#### 2) 租借場地細項

- a. 填寫欲租借之日期及時段
- b. 使用下拉式選單選擇欲租借之設備
- c. 確認金額後點擊「確認申請」

![](_page_10_Picture_10.jpeg)

![](_page_11_Picture_19.jpeg)

![](_page_12_Picture_24.jpeg)

![](_page_13_Picture_22.jpeg)

### 6) 繳費

- a. 於申請紀錄處點擊「線上付款」
- b. 點擊明細頁面之「結帳」,將跳至結帳頁面
- c. 亦可列印繳費單或取消申請單

![](_page_14_Picture_32.jpeg)